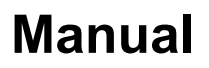

Let's make sensors more individual

Instruments

Sensol

# **Software SPECTRO3-MONITORING V1.0**

(PC software for Microsoft® Windows® XP, Me, 2000)

### **for color sensors of the SPECTRO-3 series**

This manual describes the installation and operation of the SPECTRO3-MONITORING PC software version V1.0.

The software only works with the security key "SI-USB-Key". For data monitoring, the "SI-USB-Key" must be connected to a free USB port. Without the "SI-USB-Key" only max. 25 data frames will be recorded. The installation guide of the "SI-USB-Key" is described in this manual.

The software was developed for configuring up to 8 color sensors of the SPECTRO-3 series in a multi-sensor system that can be used for the continuous inline measurement and control of surfaces at several measuring points at the same time. Measurement values are recorded and are also displayed at the PC monitor, and they can be printed out after the end of recording.

The software concept provides two user levels: A password-protected administrator function for configuring the inline measurement system and for setting all the parameters for operation, and an easy-to-use user function that only allows the setting of the start and end of recording with input of production parameters (that have been determined by the administrator). The print function also is available for the normal user.

As a support for commissioning and operation of the SPECTRO3-MONITORING software this manual explains the individual functional elements of the graphic Windows® user interface.

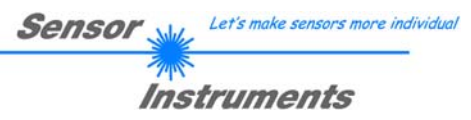

#### $\mathbf 0$ **Contents**

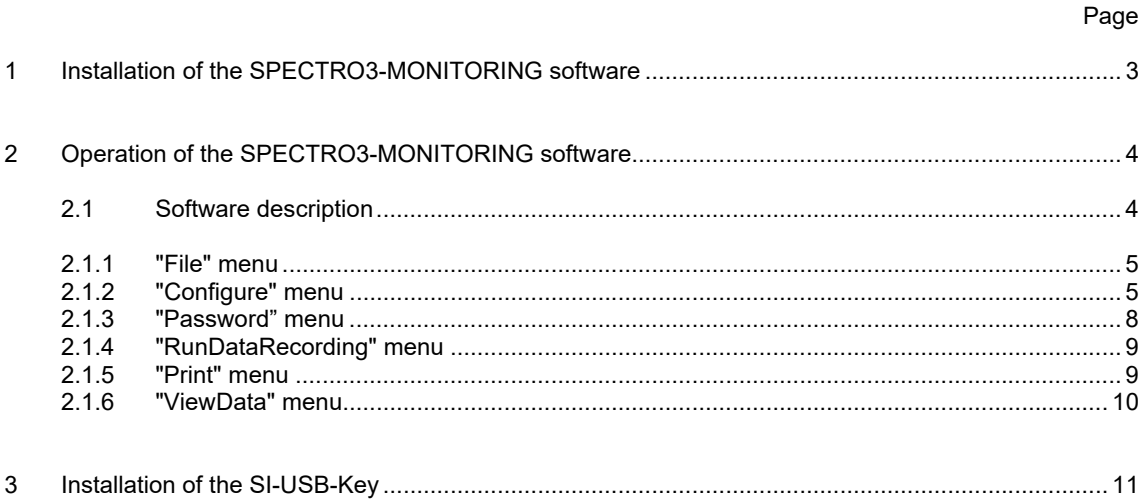

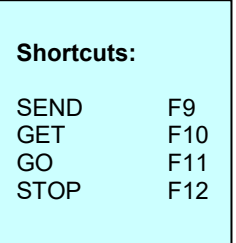

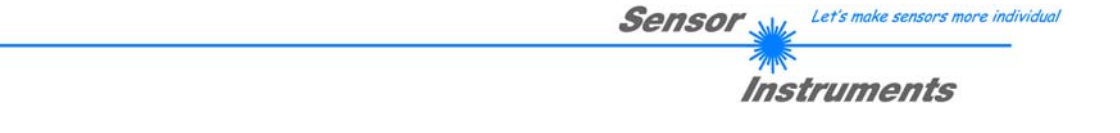

# **1 Installation of the SPECTRO3-MONITORING software**

Hardware requirements for successful installation of the SPECTRO3-MONITORING software:

- IBM PC AT or compatible PC
- VGA graphics
- Microsoft® Windows® XP, Me, 2000
- Serial RS232 interface at the PC
- Microsoft-compatible mouse
- Cable for the RS232 interface
- CD-ROM drive
- 20 MByte of free hard disk space

The SPECTRO3-MONITORING software can only be installed under Windows. Windows must therefore be started first, if it is not yet running.

Please install the software as described below:

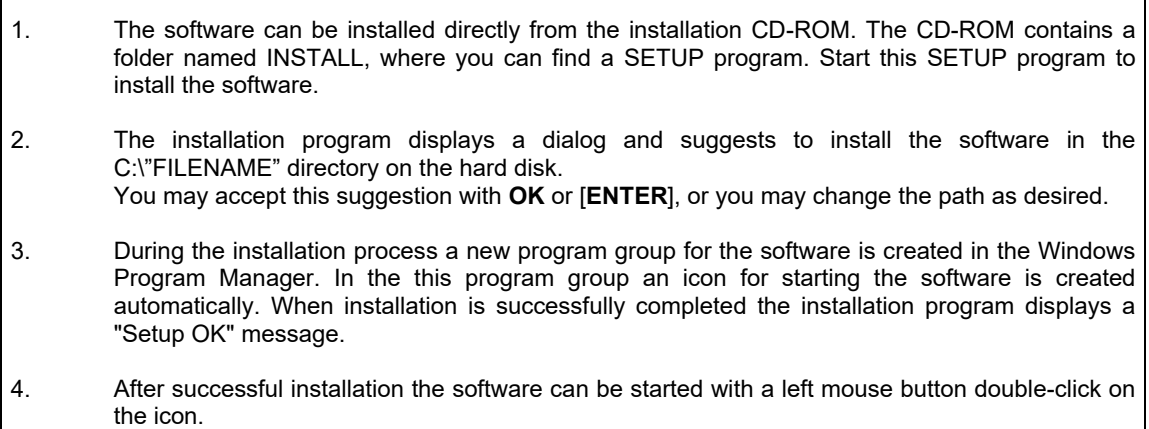

Windows® is a registered trademark of Microsoft Corp. VGATM is a trademark of International Business Machines Corp.

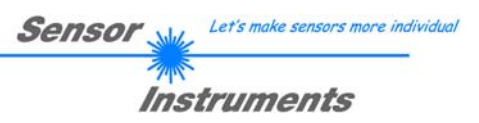

# **2 Operation of the SPECTRO3-MONITORING software**

### **2.1 Software description**

**Please read this chapter before you start the process of initialising the software.** 

When the **SPECTRO3-MONITORING** software is started, the following window appears on the Windows user interface. Depending on the settings in the **"Startup Configurationfile"**, various elements are displayed.

**TIP!** To avoid problems with the handling of the file path, it is advisable to run the software as administrator. You can either set this in the **Properties** under **Compatibility** or you start the software with a right click and choose **"Run as administrator"**.

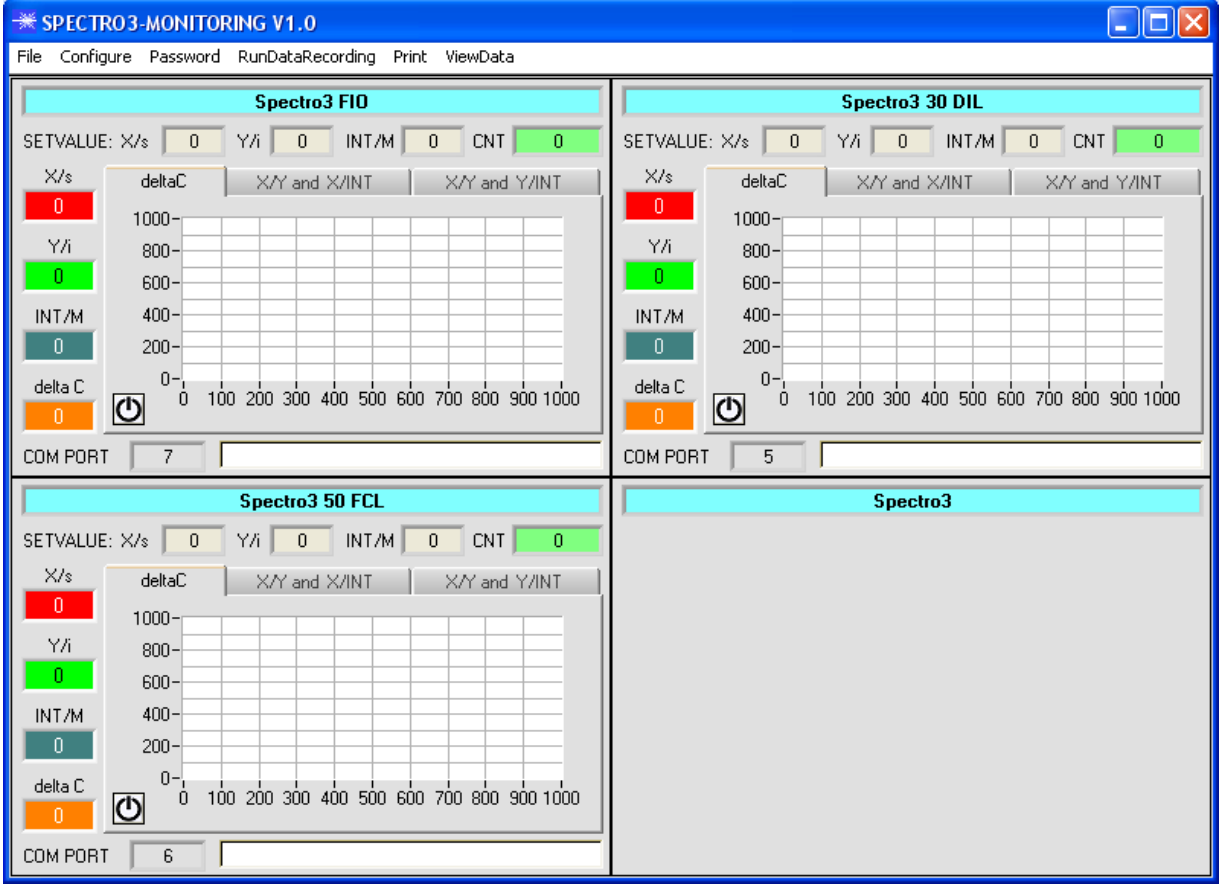

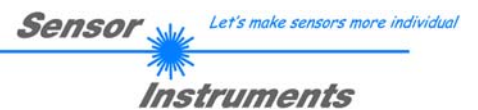

### **2.1.1 "File" menu**

File Configure Tools Password RunDal

Load Configuration File Save Configuration File Save As Startup Configuration File In the **"File"** menu, configuration files that are set under **"Configure"** can be saved to a file or loaded from a file. The **"Save As Startup Configuration File"** item defines the currently set parameters as startup parameters, i.e. these parameters will be loaded automatically when the software is started.

# **2.1.2 "Configure" menu**

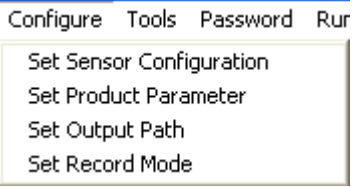

The **"Configure"** menu can be used for performing certain parameter presettings.

A click on "**Set Sensor Configuration**" opens the following window:

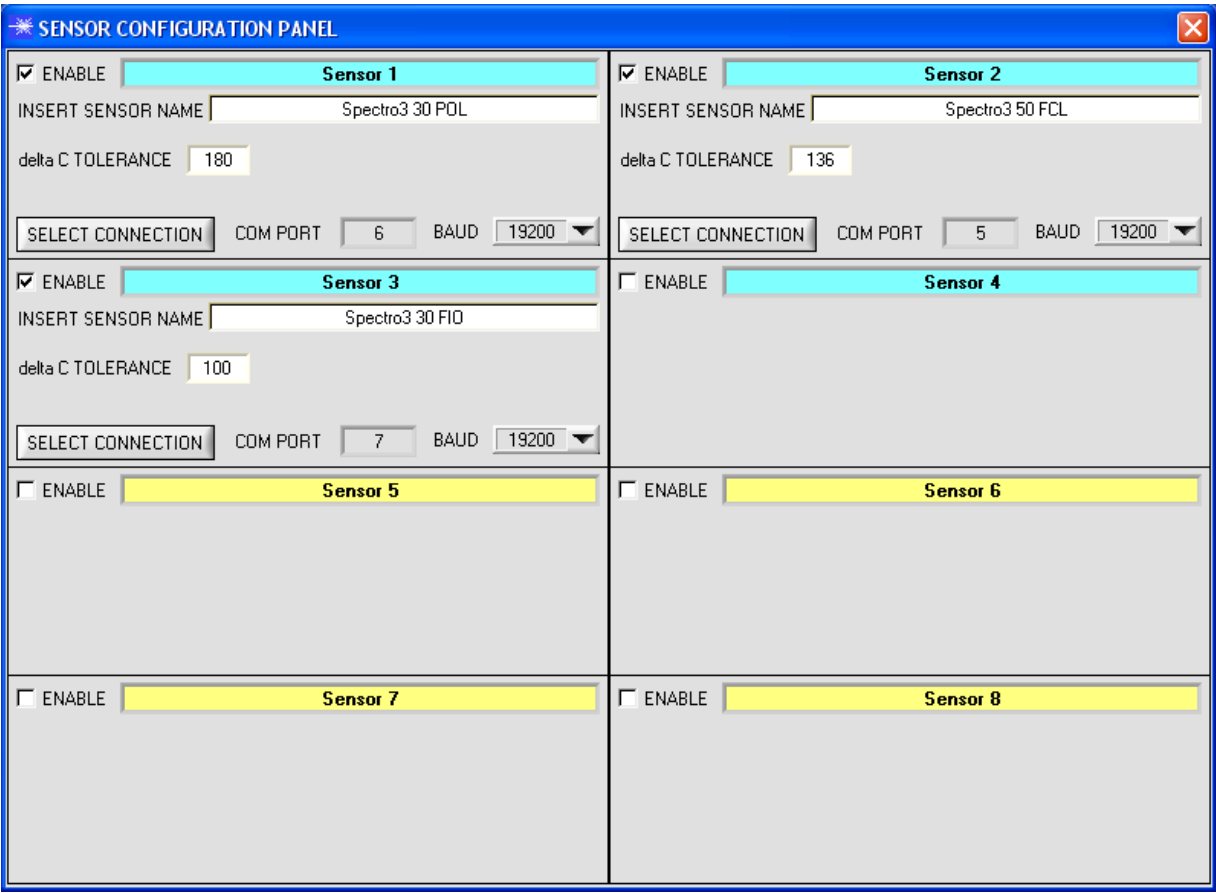

If data should be recorded from a sensor, the sensor must be activated with **"ENABLE"**.

In the **"INSERT SENSOR NAME"** field a name can be assigned to the sensor. This name will then be displayed in the main window, saved in the output file, and will also be printed.

In the **delta C TOLERANCE** field a threshold can be set for the **delta C graph**. If the current **delta C** value exceeds this threshold, or if **delta C=-1**, the background of the graph and of the **delta C display** will turn red. The interface between sensor and PC is determined under **"SELECT CONNECTION"**.

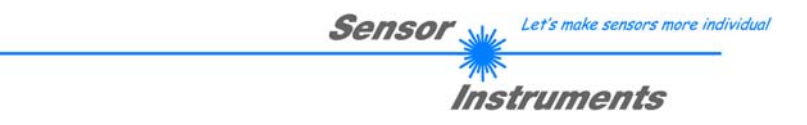

A click on **"Set Product Parameter"** opens the following window:

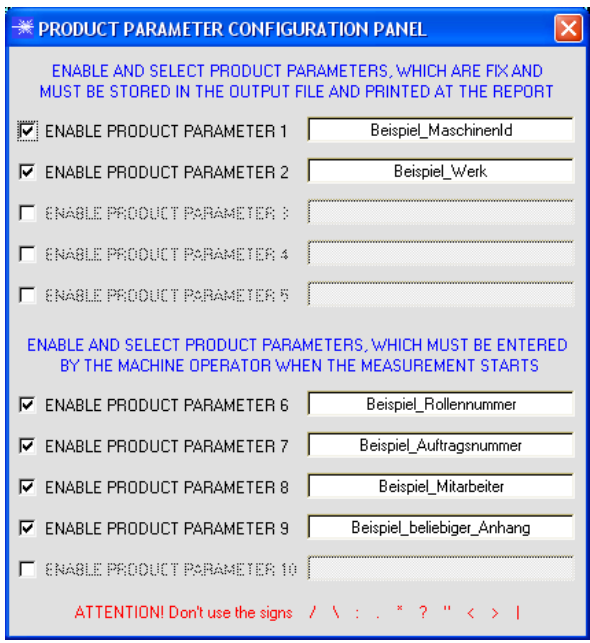

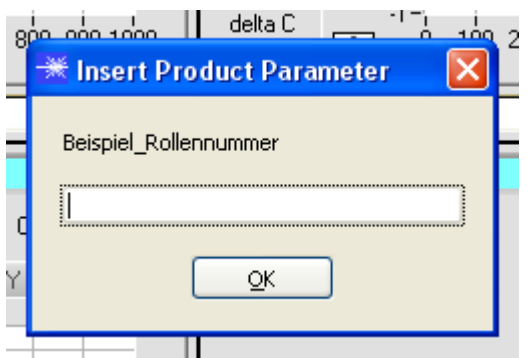

There are 5 parameters that can be individually entered. All these data are fixed and are, if they are enabled, saved in the file and printed in the report. Parameters 6 to 10, if they are enabled, must be entered by the operator after pressing **"Start"**. These data also are saved in the file and printed.

**Attention!** 

**The characters / \ : . \* ? " < > | must not be used.**

#### Example:

**"ENABLE PRODUCT PARAMETER 6"** is activated and is assigned the input of **"Beispiel\_Rollennummer"** (i.e. example roll number).

When **"RunDataRecording"** and **"Start"** is pressed, a window will appear prompting the operator to enter a roll number.

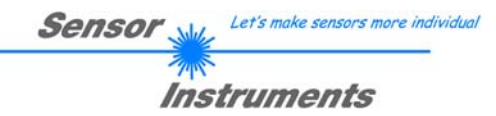

A click on **"Set Output Path"** opens the following window:

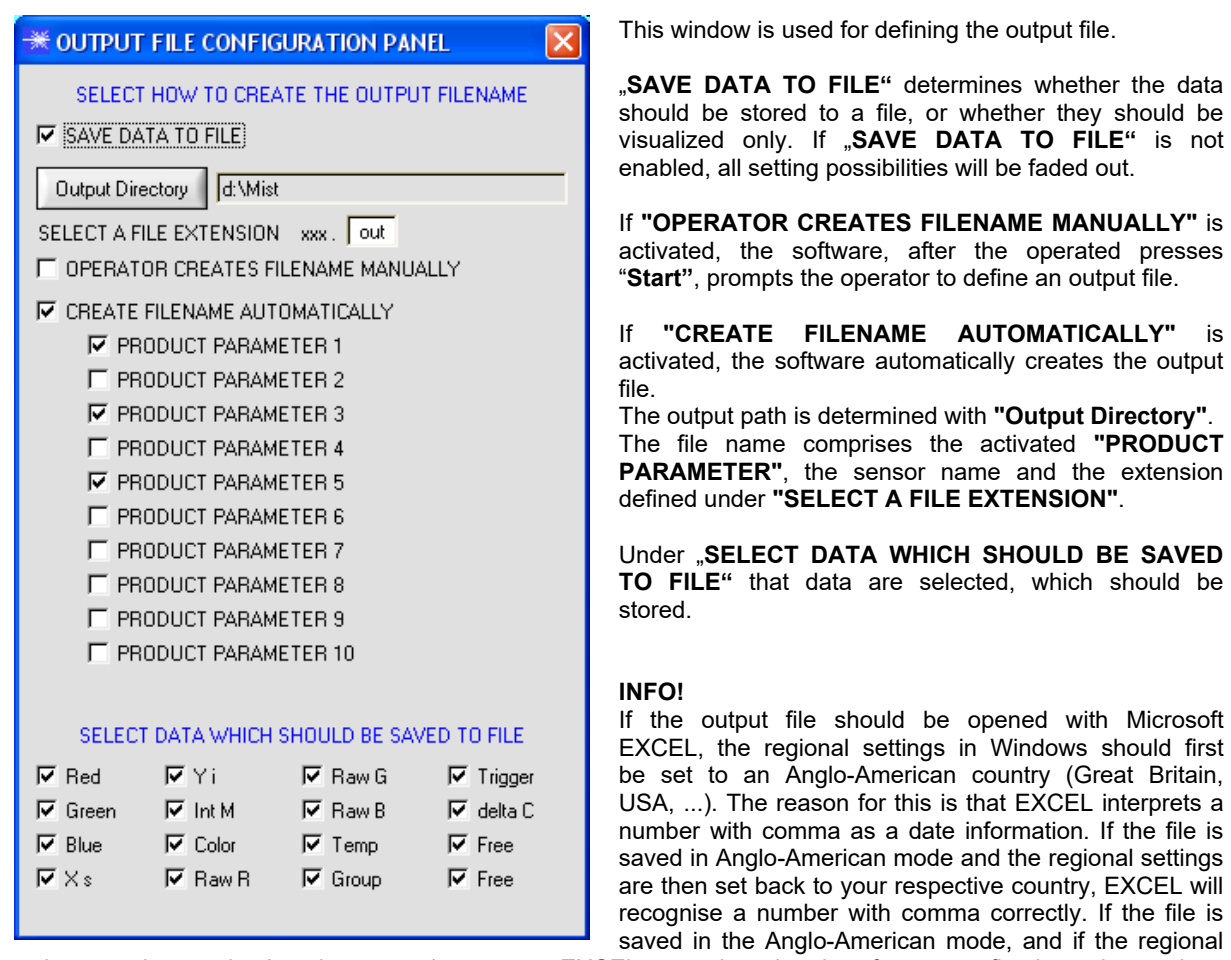

settings are then set back to the respective country, EXCEL recognises the gloss factor as a floating point number.

The following steps must be performed to change to an Anglo-American language: Start → Settings → Control Panel → Regional and Language Settings An Anglo-American language can then be selected in the "Regional Settings" tab.

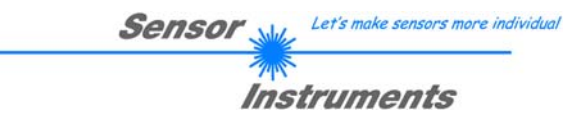

A click on **"Select Record Mode"** opens the following window:

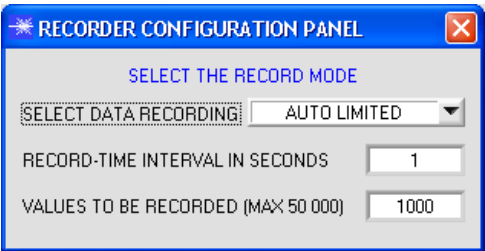

This window is used for determining the data recording mode.

With **"AUTO LIMITED"**, an adjustable number of data is recorded after an adjustable time interval.

With **"AUTO UNLIMITED"** data are recorded after an adjustable time interval until recording is stopped by pressing "Stop".

With **"AUTO TRIGGERED"** the sensor automatically sends data which are then recorded and saved.

#### **Attention!**

**For using the "AUTO TRIGGERED" function the sensor must operate in one of the trigger modes, because data only are sent when the trigger condition drops (cf. instruction manual SPECTRO3-Scope).**

### **2.1.3 "Password" menu**

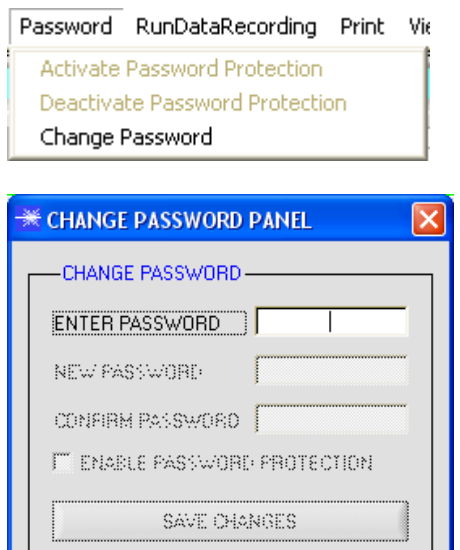

The **"File"** and **"Configure"** items can be protected by a password. Password protection can be enabled and disabled. The default password is: 0000000000 (in words: 10 zeros). The password can be individually changed.

When password protection is enabled, the menu items **"File"** and **"Configuration"** only can be accessed after pressing **"Deactivate Password Protection"** and entering the correct password.

**Attention!** 

**Password protection must be activated again with "Activate Password Protection".** 

# **2.1.4 "RunDataRecording" menu**

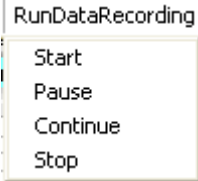

In this menu item data recording can be started with **"Start"** and stopped with **"Stop"**. Data recording furthermore can be paused with **"Pause"** and then continued again with **"Continue"**.

The data are immediately saved in the correspondingly created file and are visualised on the user interface.

When **"Start"** is pressed, the product parameters 6 to 10 that are enabled in **"Set Product Parameters"** must be entered.

If **"OPERATOR CREATES FILENAME MANUALLY"** is activated under **"Set Output Path"**, the operator will be prompted to specify a file.

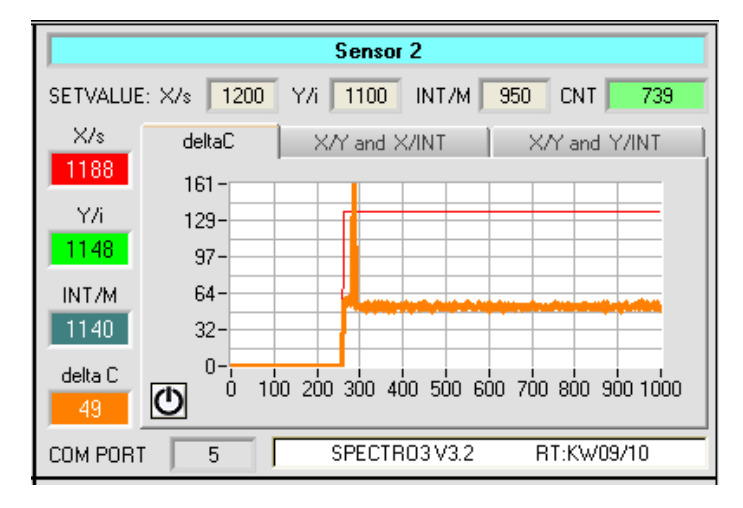

Data immediately are saved in the corresponding created file, if it is activated, and visualised on the user interface. The total number of recorded values is displayed in the **CNT** field.

Above the graph the **X, Y, and INT (or s, i, M)** values of the color that was learned to row 1 are displayed in the **SETVALUE** fields.

The current **X, Y, and INT (or s, i, M)** values and **deltaC** are displayed on the left of the graph.

The **deltaC** tab provides a view that visualises **deltaC** in a graph.

For reasons of memory space only the last 1000 values are shown in the graph.

The output file, however, contains all the values.

Pressing Reset sets this graph back to 0.

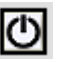

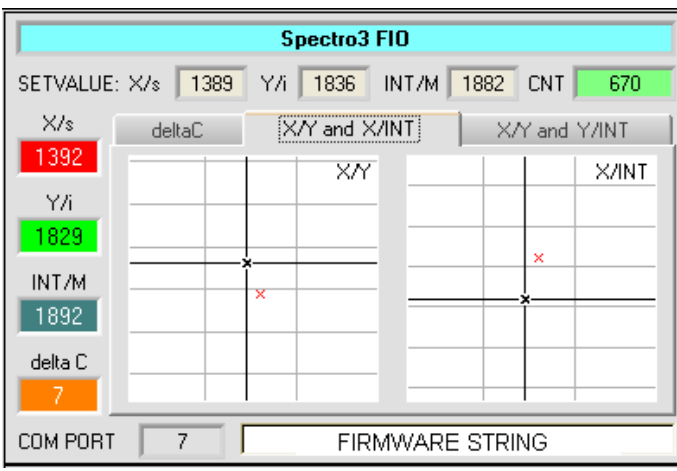

The **X/Y and X/INT** and the **X/Y and Y/INT**  tabs provide a view of the current values of **X, Y, and INT (or s, i, M)** and of the **SETVALUES** of **X, Y, and INT (or s, i, M)** in two graphs.

The black crosshairs represent the setvalues, the current values are indicated by a red X.

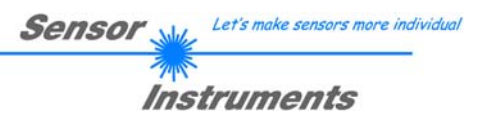

## **2.1.5 "Print" menu**

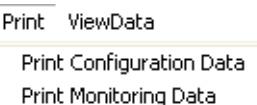

A stored configuration file can be selected and printed by pressing **"Print Configuration Data".**

**"Print Monitoring Data"** prints the activated product parameters and a screenshot of the current user interface.

### **2.1.6 "ViewData" menu**

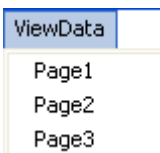

For reasons of space only 4 sensors can be displayed on a screen.

**"Page1"** and **"Page2"** can be used to toggle between the first 4 and the last 4 sensors.

"Page3", however, displays the delta C and the C-No. of all 8 connected sensors.

#### **Attention! The display only shows the sensors that are set to enabled.**

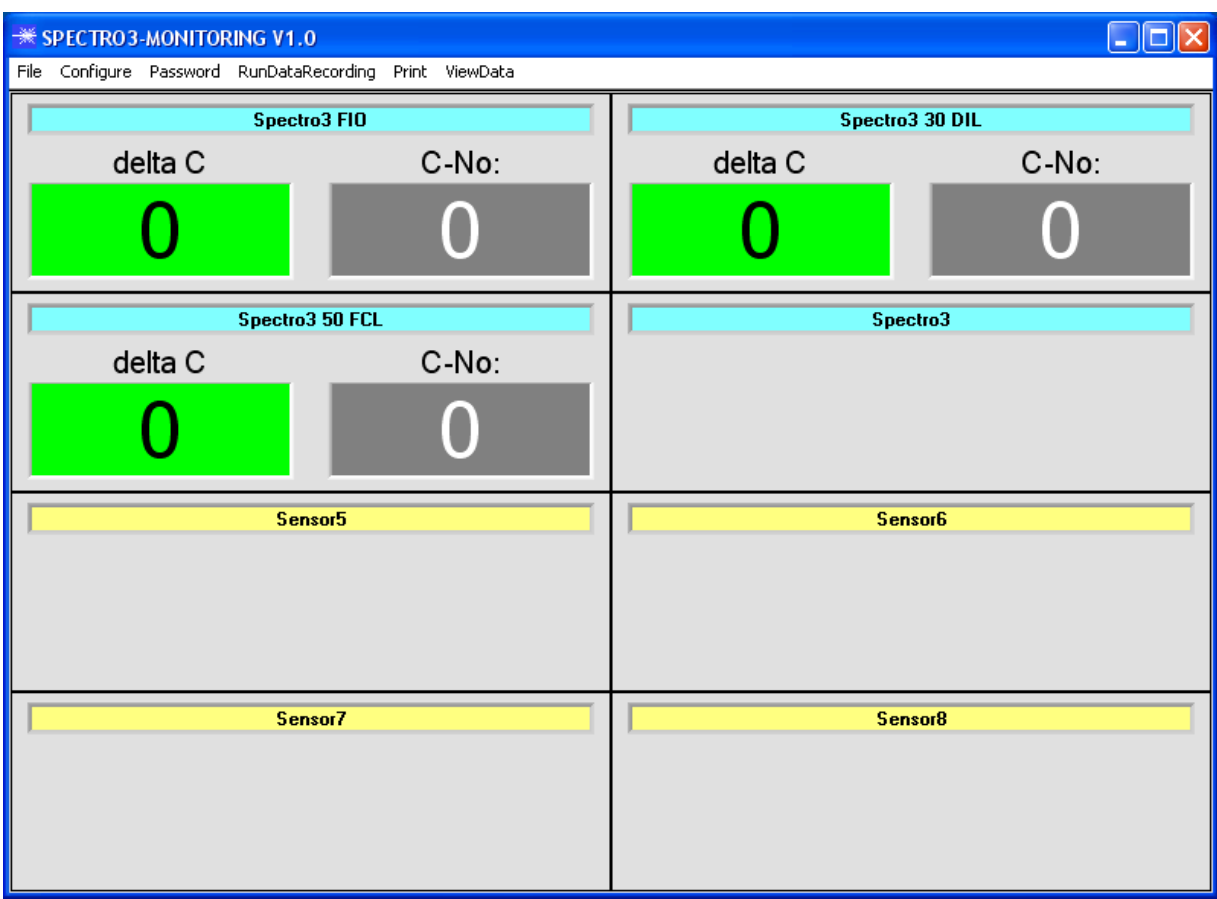

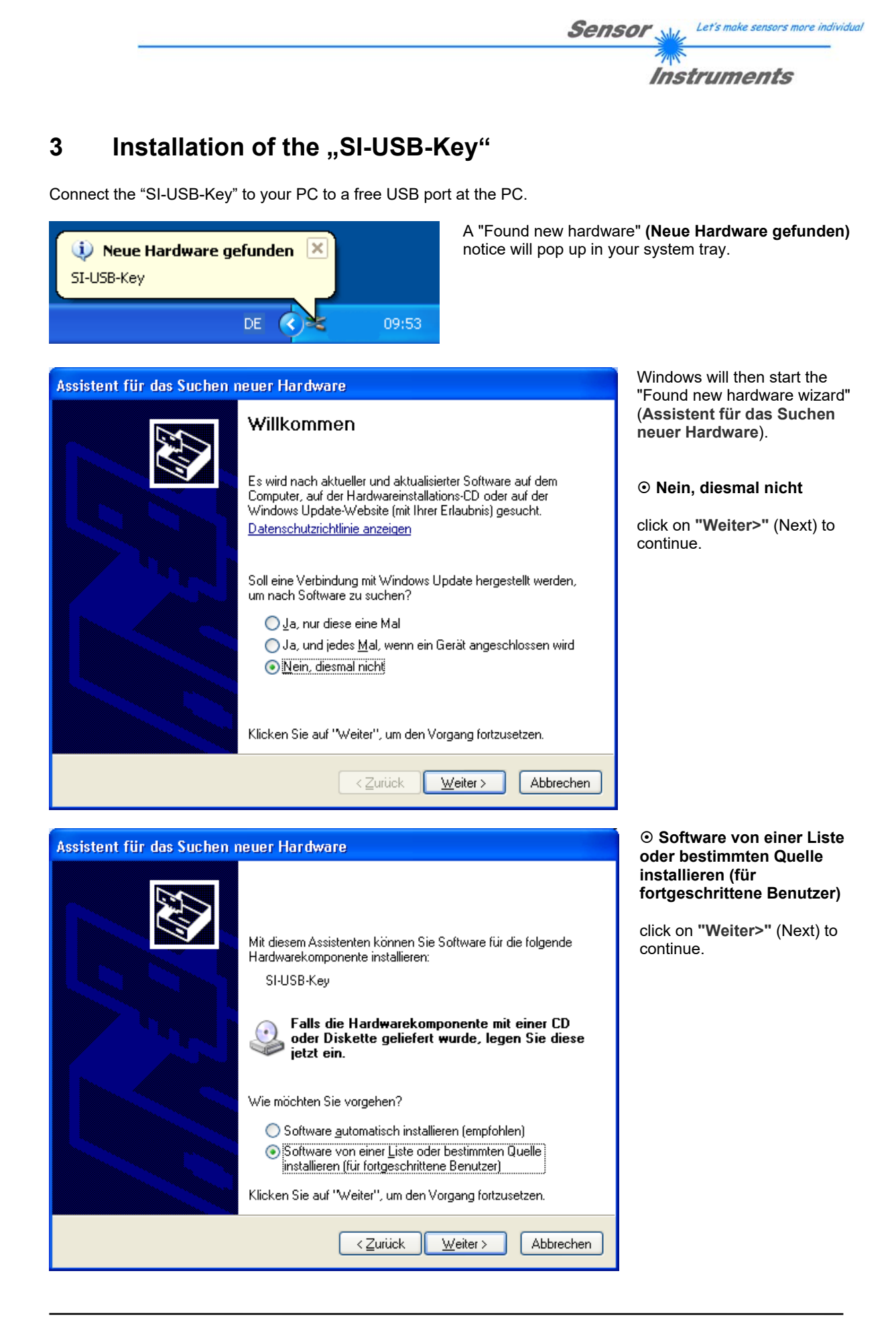

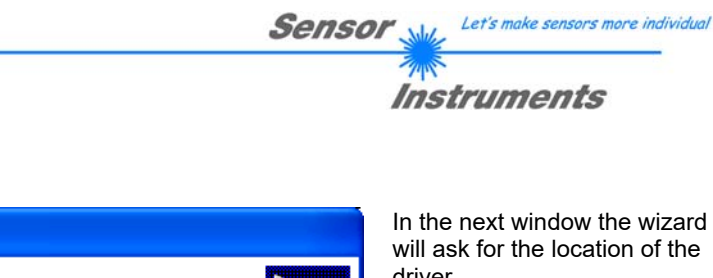

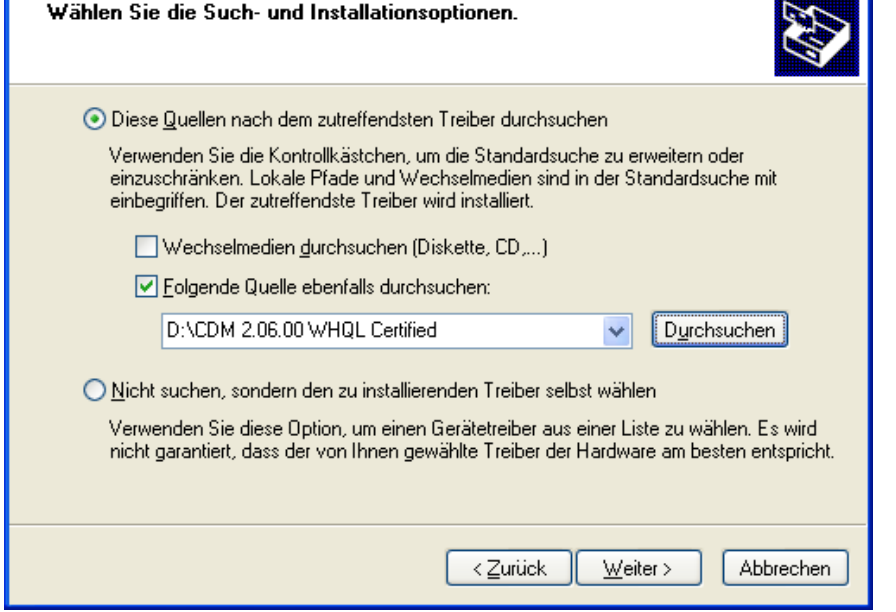

Assistent für das Suchen neuer Hardware

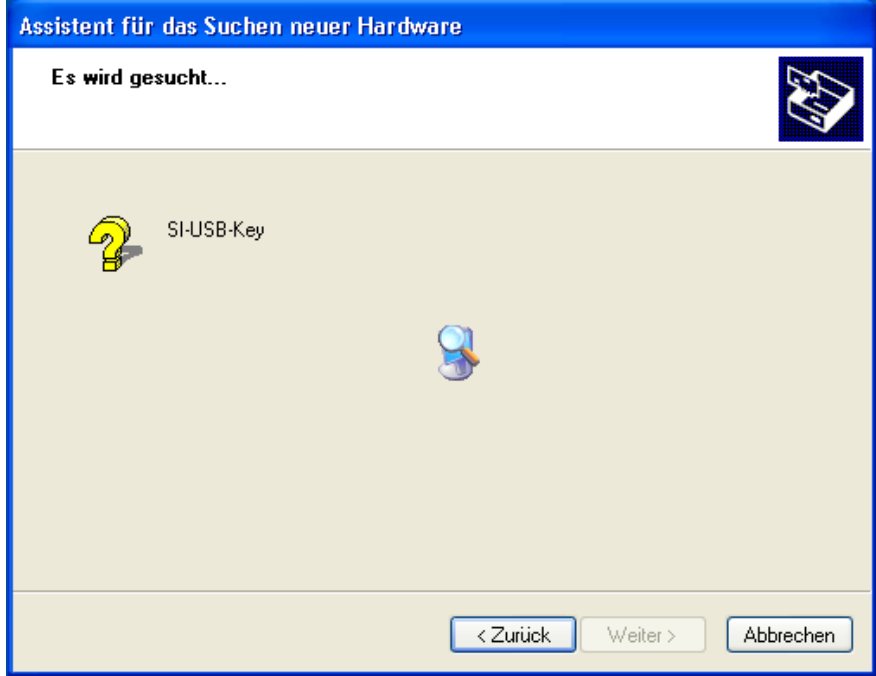

In this example the driver was copied to **"D:\".** Click **"Weiter>"** (Next) to continue.

The driver will then be installed automatically.

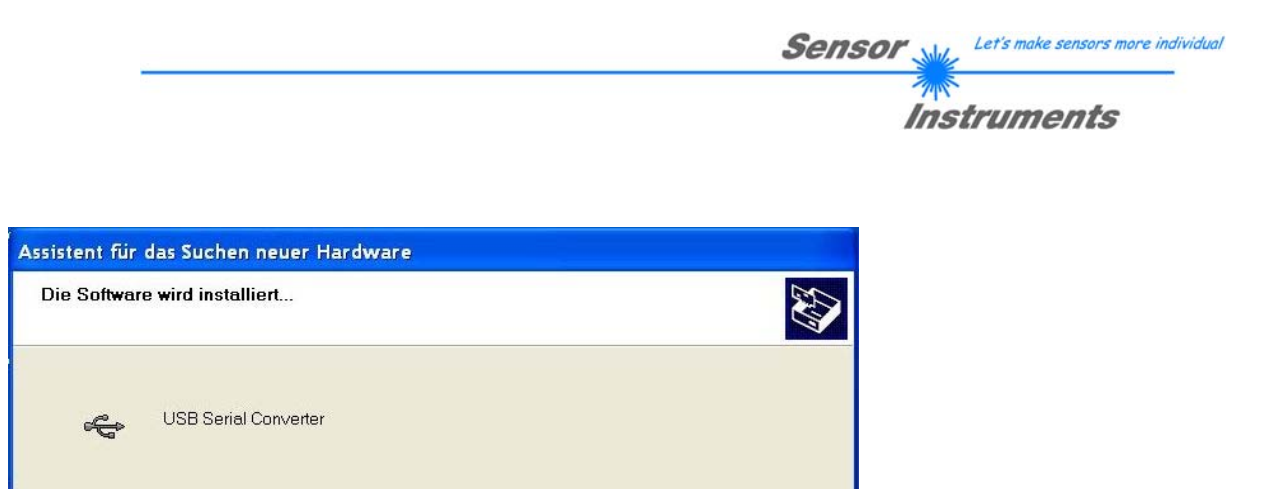

Ž

FTLang.dll

nach C:\WINDOWS\system32

P

< Zurück

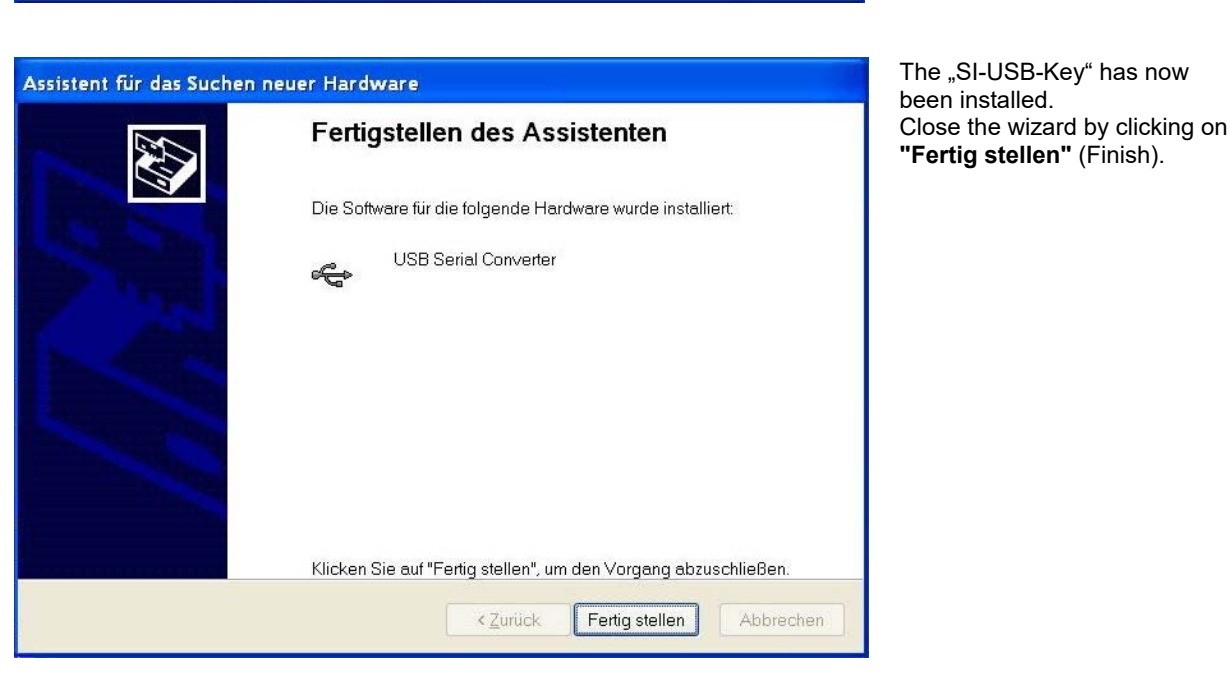

Weiter >

Abbrechen

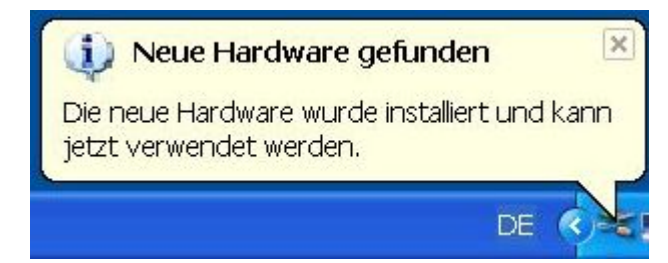

A notice informing about successful installation will pop up in the system tray.